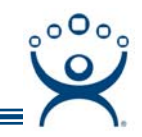

# **ThinManager Installation**

Use the **F1** button on any page of a ThinManager wizard to launch Help for that page.

Visit www.thinmanager.com/TechNotes/Intro/Manuals.shtml to download the full Manual or the ThinManual.

ThinManager can be installed on Microsoft workstations (Window 2000 Pro or XP Pro) or Microsoft Server 2000/2003/2008. Software needs to be added in the **Install Mode** through the *Control Panel> Add/Remove Programs* on Microsoft Server 2000/2003/2008 when Terminal Services is enabled. Failure to use the Install Mode can prevent an application from working properly.

**Note:** ThinManager does not need to be reinstalled to add more licenses.

**Note:** Do not install the WinTMC client on the ThinManager Server.

Using the **Add/Remove Program** function is a good idea regardless of the operating system. Select *Start>Settings>Control Panel>Add/Remove Programs* to open the **Add/Remove Programs** dialog box.

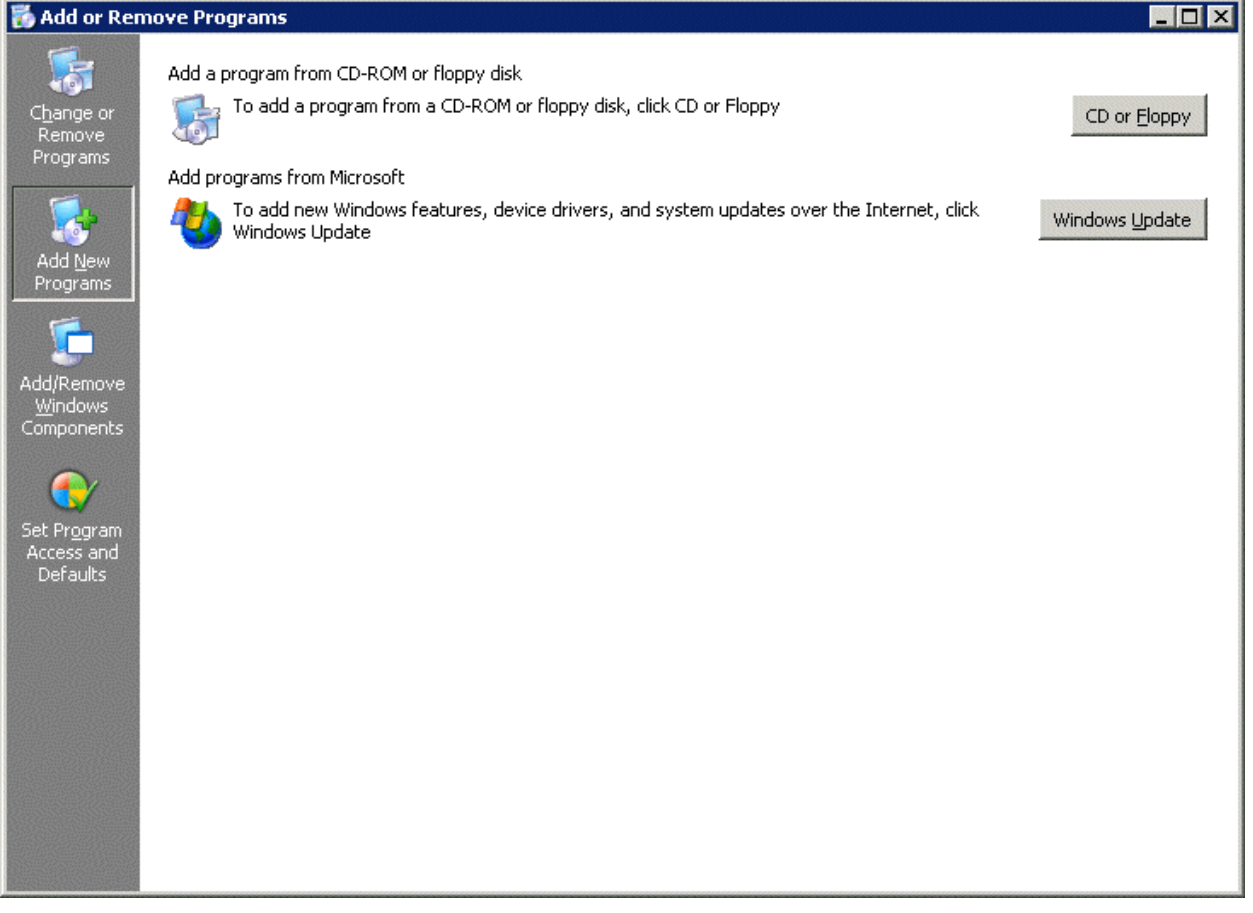

## *Add/Remove Programs*

Select the *CD or Floppy button* on the **Add/Remove Programs** Properties dialog box to open the Installation wizard. The wizard will prompt for the insertion of the ThinManager CD. When the CD is inserted, the wizard will ask for the path to the setup program. Enter the path, or select the *Browse* button to browse to the ThinManager setup.

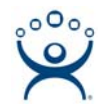

The ThinManager 3.2 CD has four directories. The ThinManager setup is in the ThinManager directory.

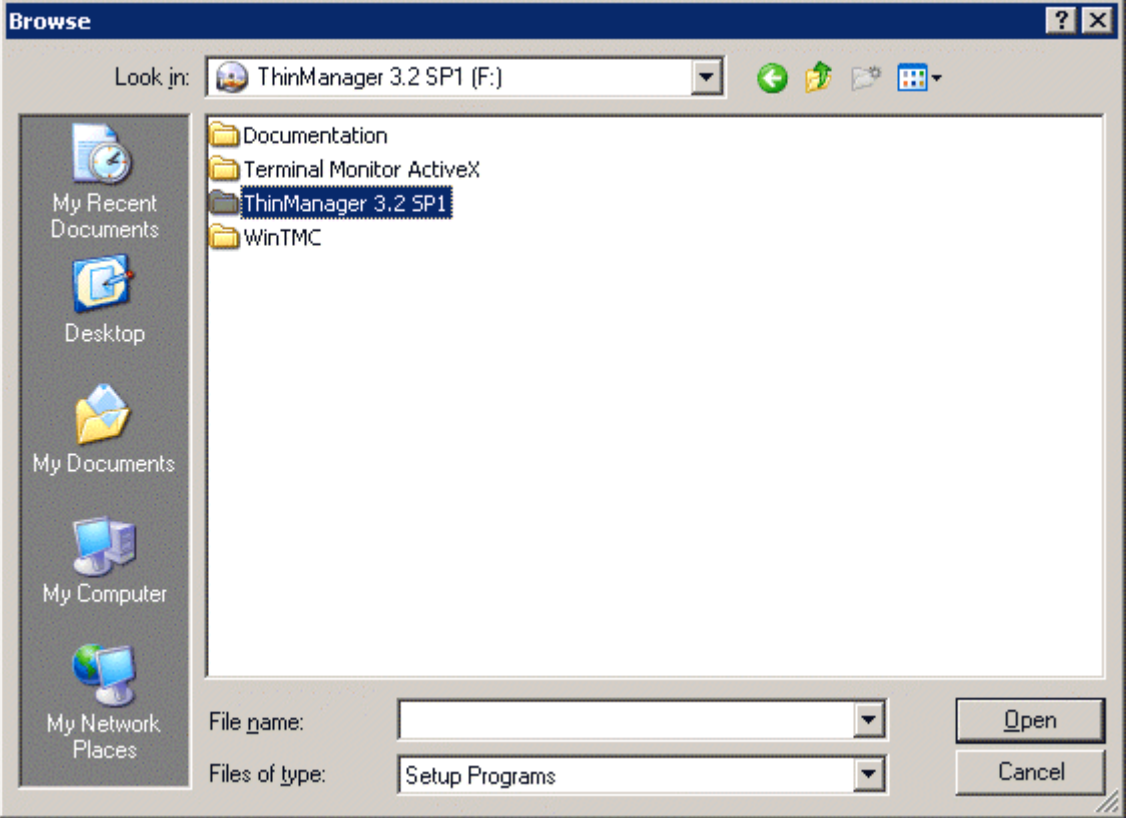

*ThinManager Installation* 

Browse to the *ThinManager* folder.

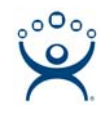

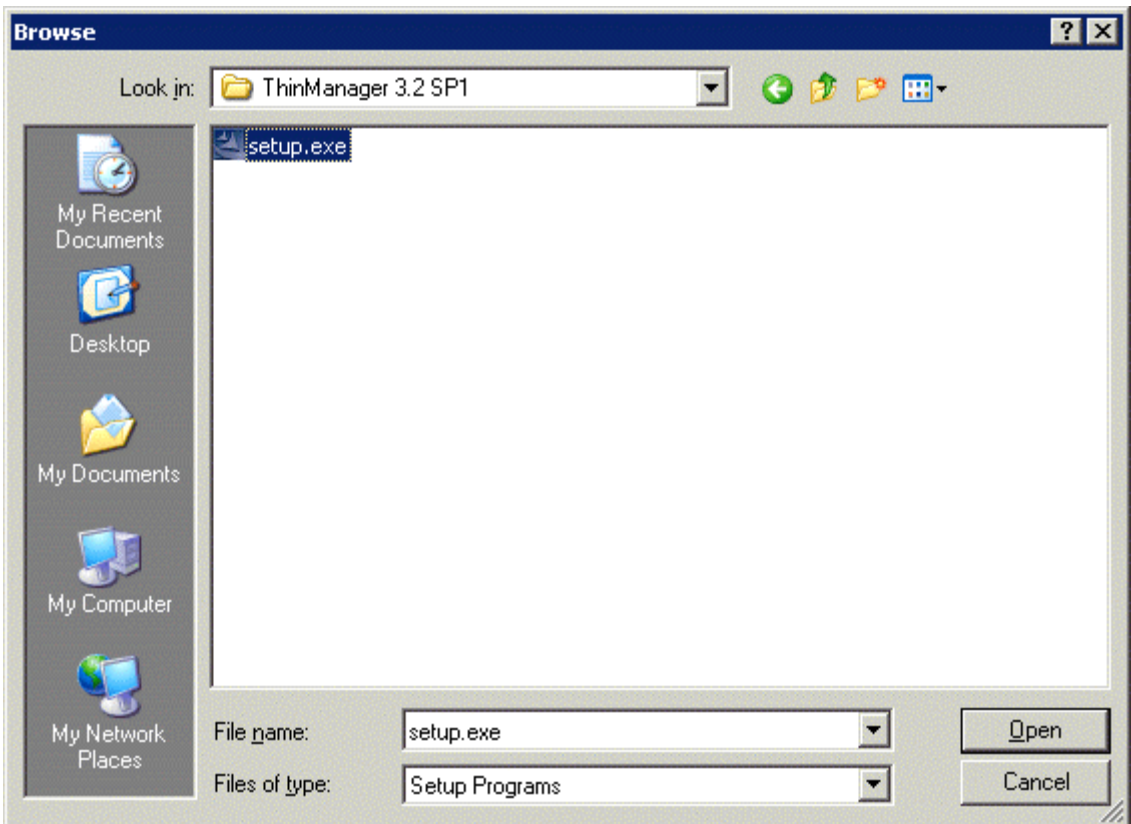

*ThinManager Installation - Application Selection* 

Highlight the **Setup.exe** file. Once the ThinManager setup program (setup.exe) is highlighted, select the *Open* button.

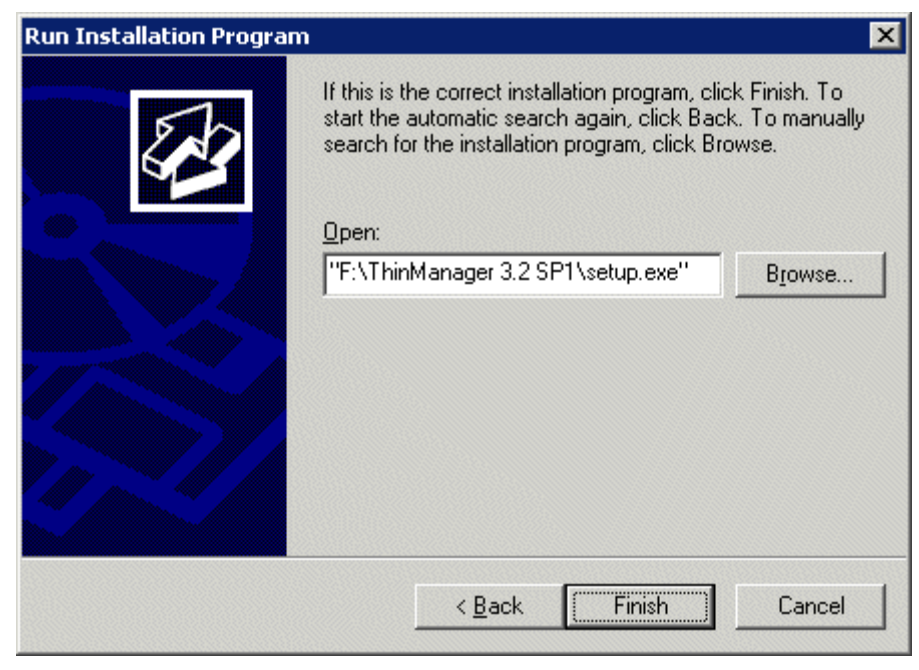

*Run Installation Program Window* 

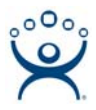

The Browse window will close after the path to ThinManager setup file is displayed in the *Open* field. Select the *Next* button to launch the Installation Program.

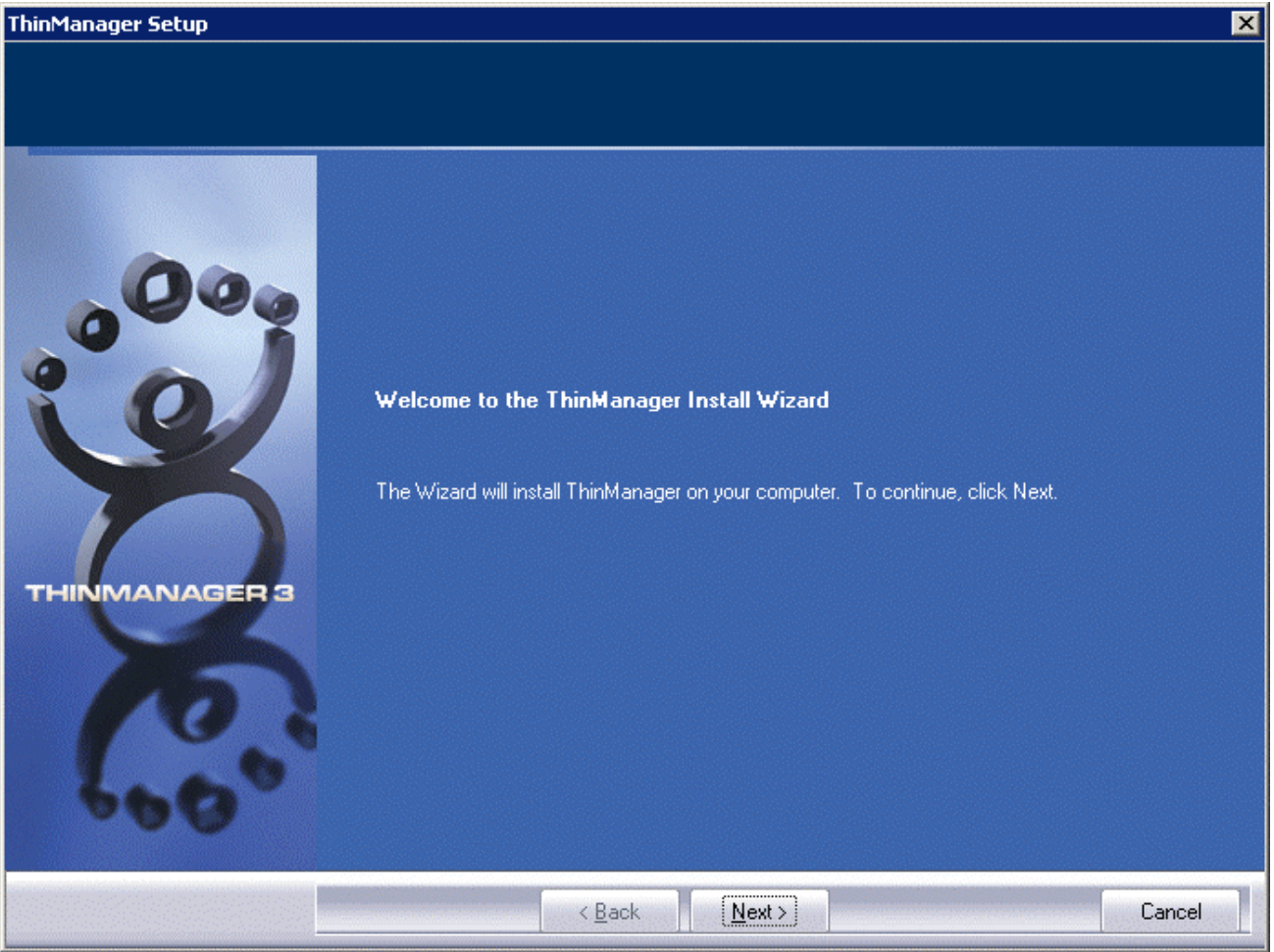

*ThinManager Setup Wizard* 

Once the ThinManager setup starts, select the *Next* button to continue.

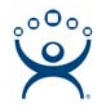

### **ThinManager Setup**

#### **License Agreement**

Please read the following license agreement carefully.

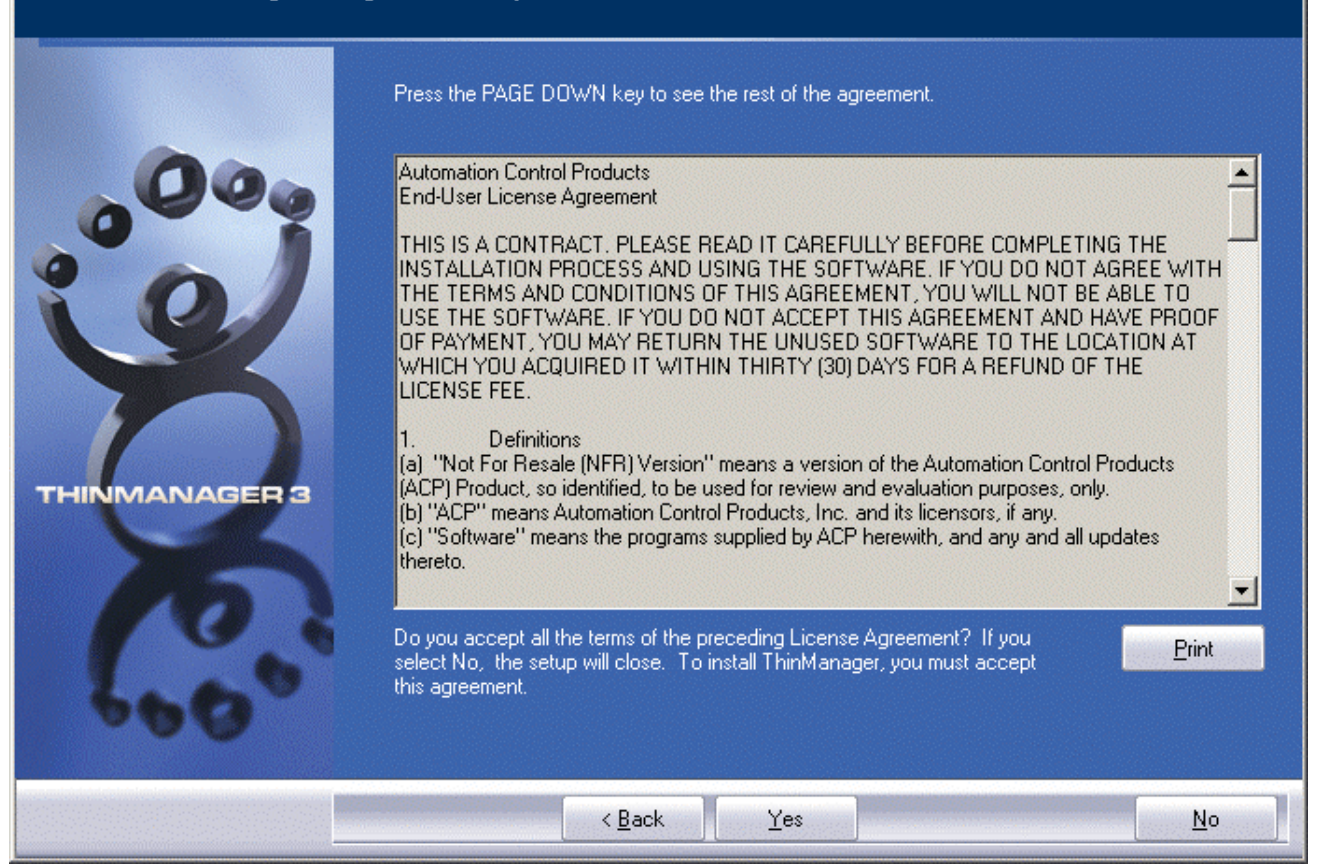

*License Agreement* 

Read the license terms then accept the license agreement by selecting the *Yes* button.

⊠

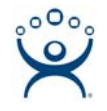

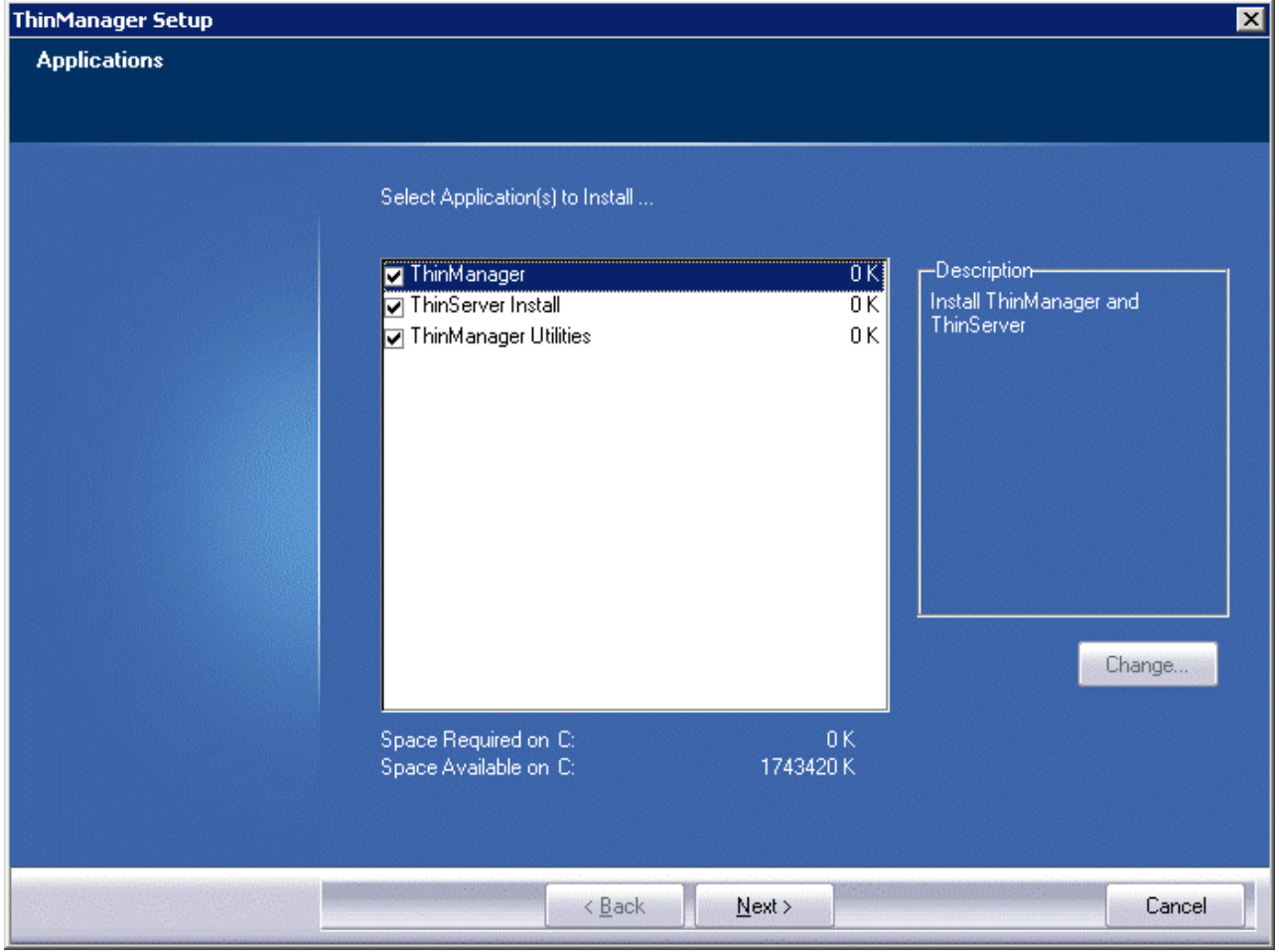

*ThinManager Application Selection* 

Although ThinManager appears to be a seamless program, it has two major components and utilities.

**ThinManager** is the graphic user interface. It is installed to view and control the program.

- **ThinServer** is the engine that drives the program. It is a vital component that needs to be installed with ThinManager to allow ThinManager Ready thin clients to boot and be configured. ThinServer is the component that requires licensing. It is separated from ThinManager in the installation to allow additional instances of ThinManager to be installed for remote administration.
- **ThinManager Utilities** includes tools like the touch screen calibration program. This can be installed just on the ThinManager Server if the Calibrate Touch Screen will be triggered from ThinManager only, or can be installed on terminal servers that have clients with touch screens connected to them if they Calibrate Touch Screen program is to be triggered in a client session.

Check the desired components and select the *Next* button to finish the install.

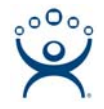

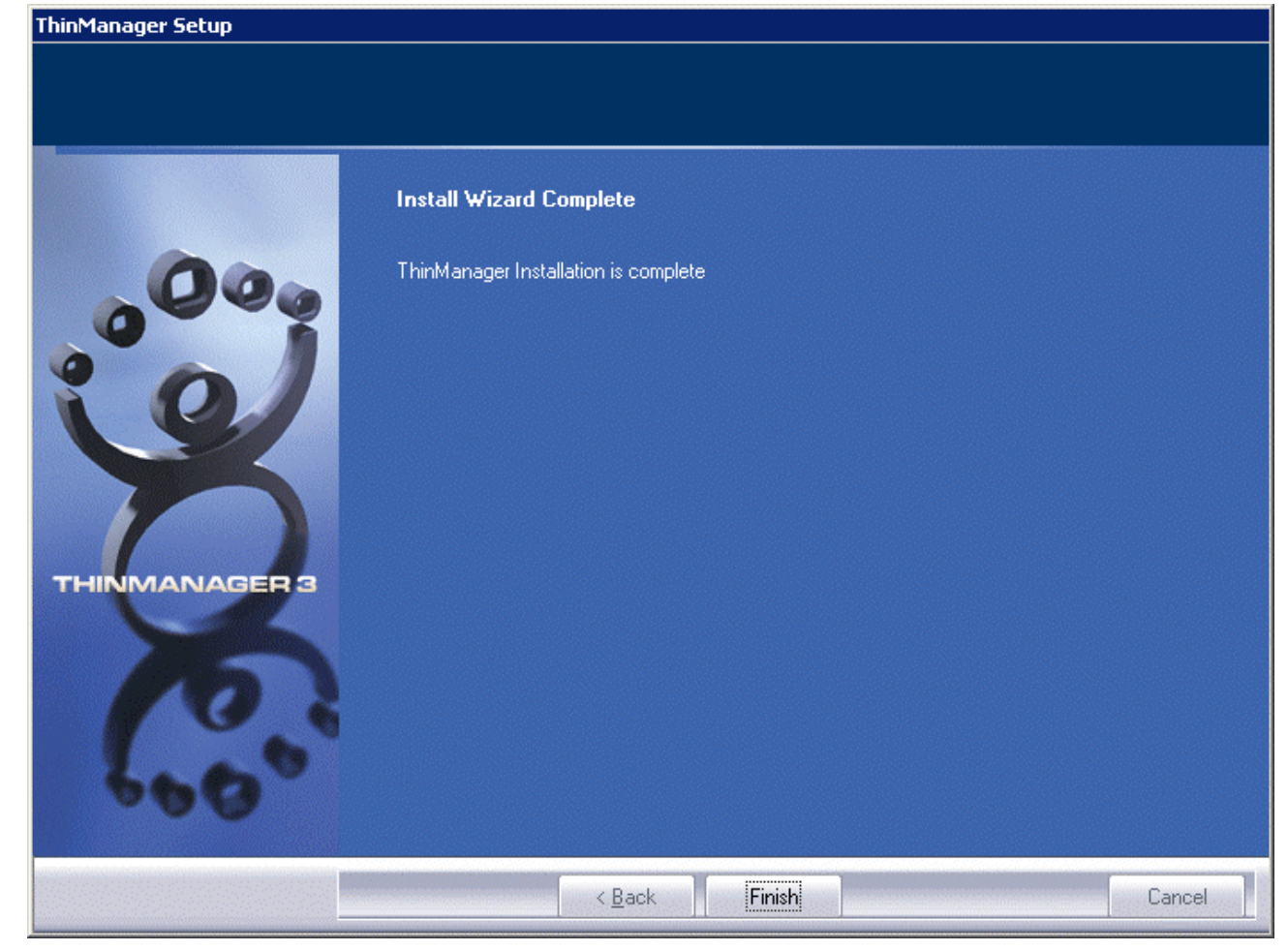

## *Installation Complete*

Select the *Finish* button to complete the installation.

Once ThinManager is installed it needs licenses to make it active.